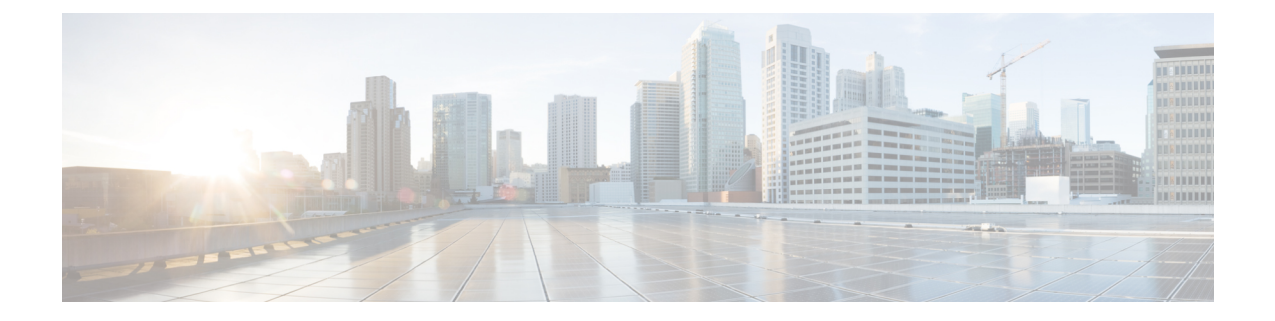

# インストール前の作業

- Cisco Unified Communications Manager のインストール前タスク (1ページ)
- IM and Presence Service のインストール前の作業 (6ページ)
- Cisco AXL Web サービスの有効化 (9 ページ)
- DNS 登録の確認 (9 ページ)

# **Cisco Unified Communications Manager** のインストール前 タスク

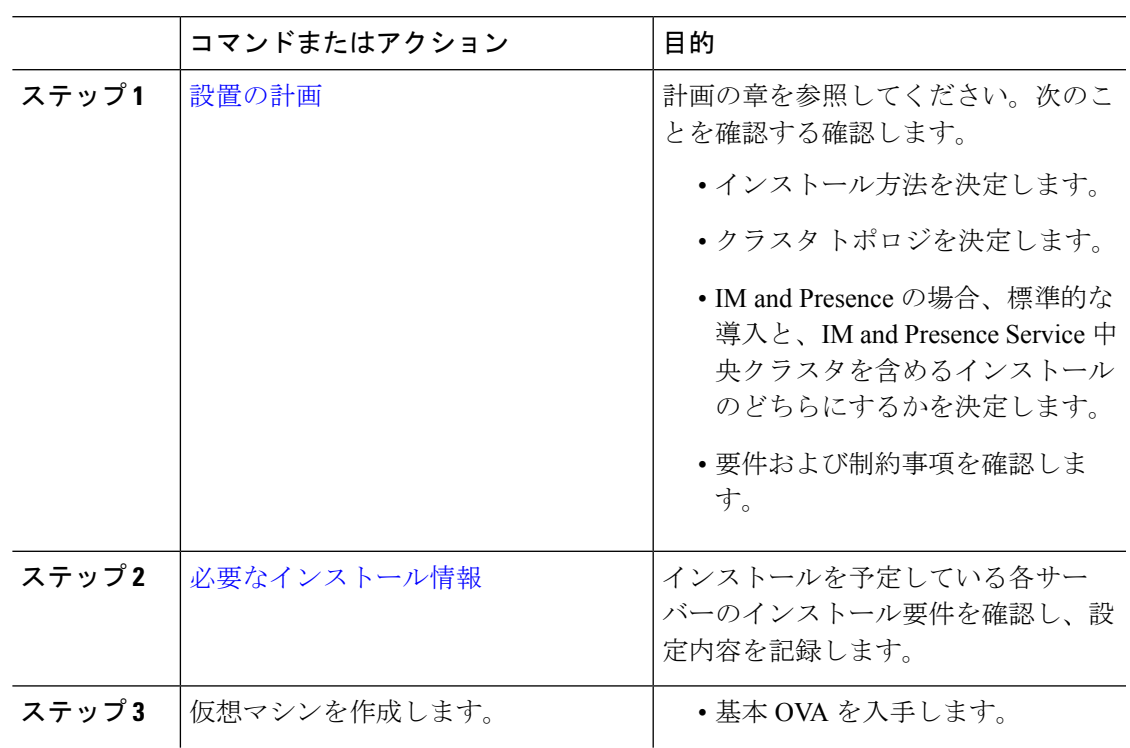

手順

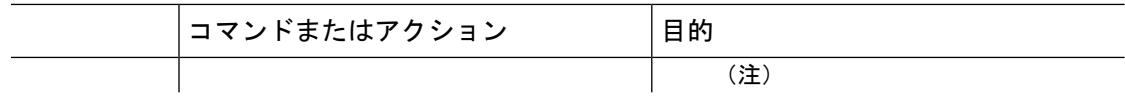

 $\mathbf I$ 

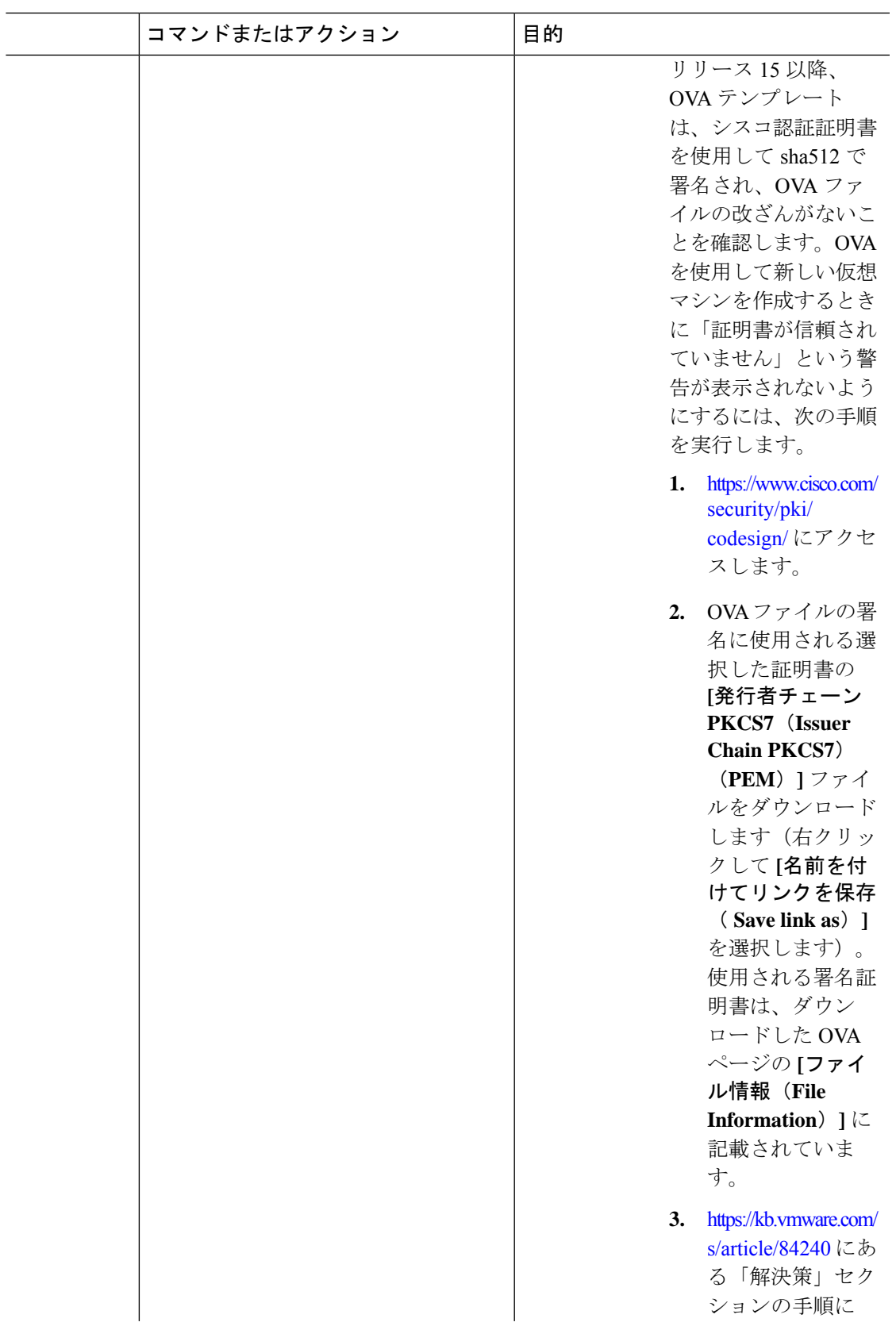

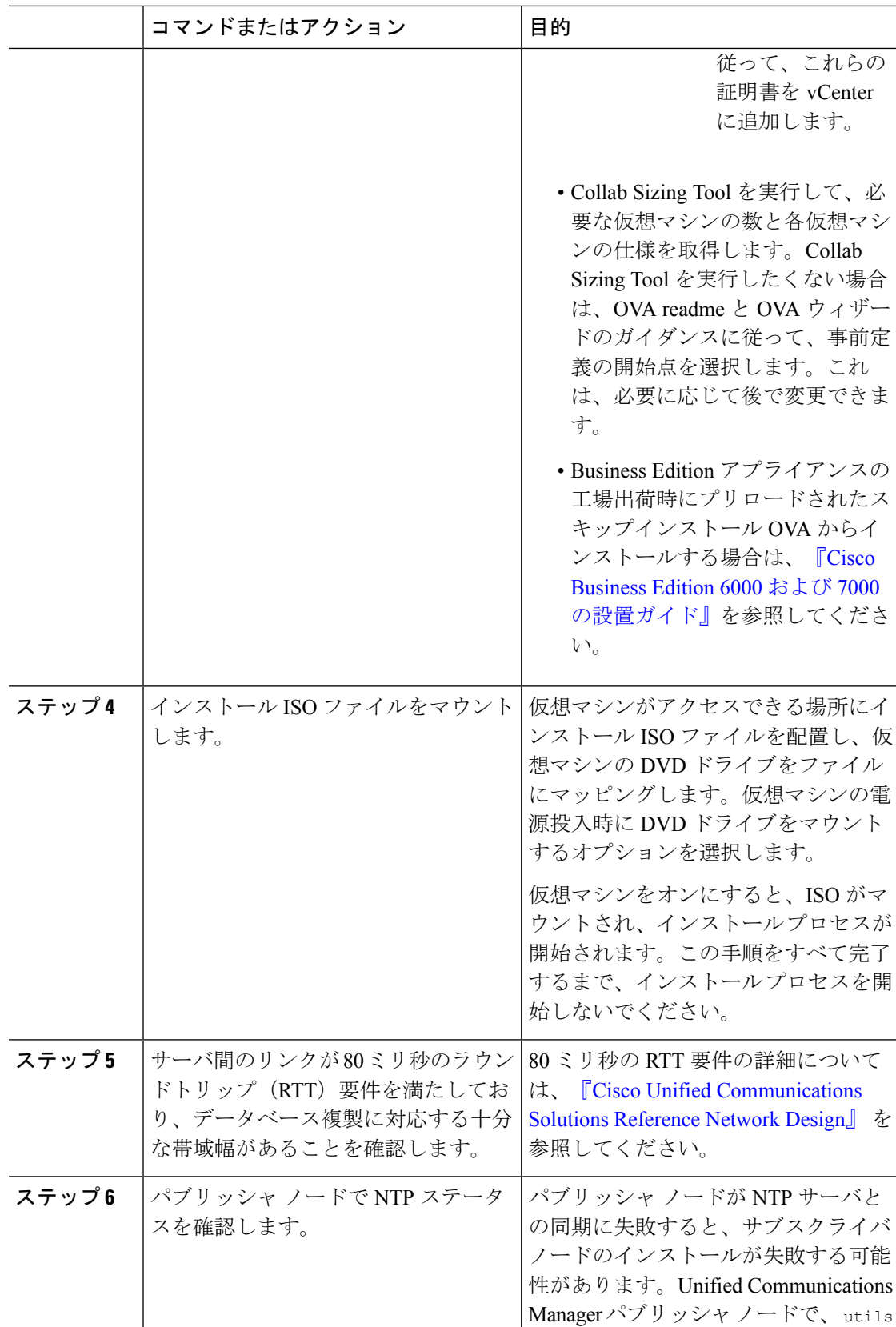

Ι

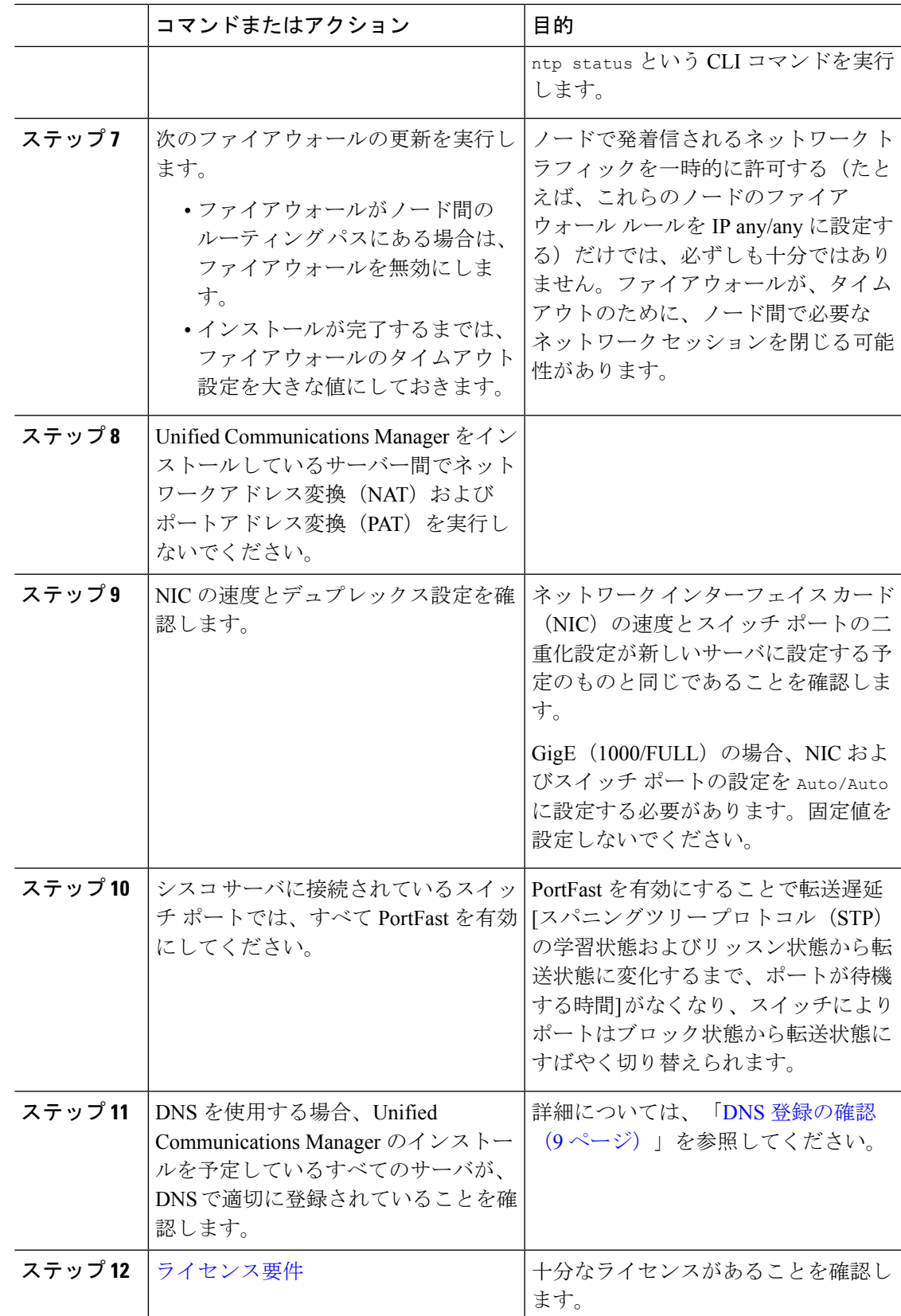

## **IM and Presence Service** のインストール前の作業

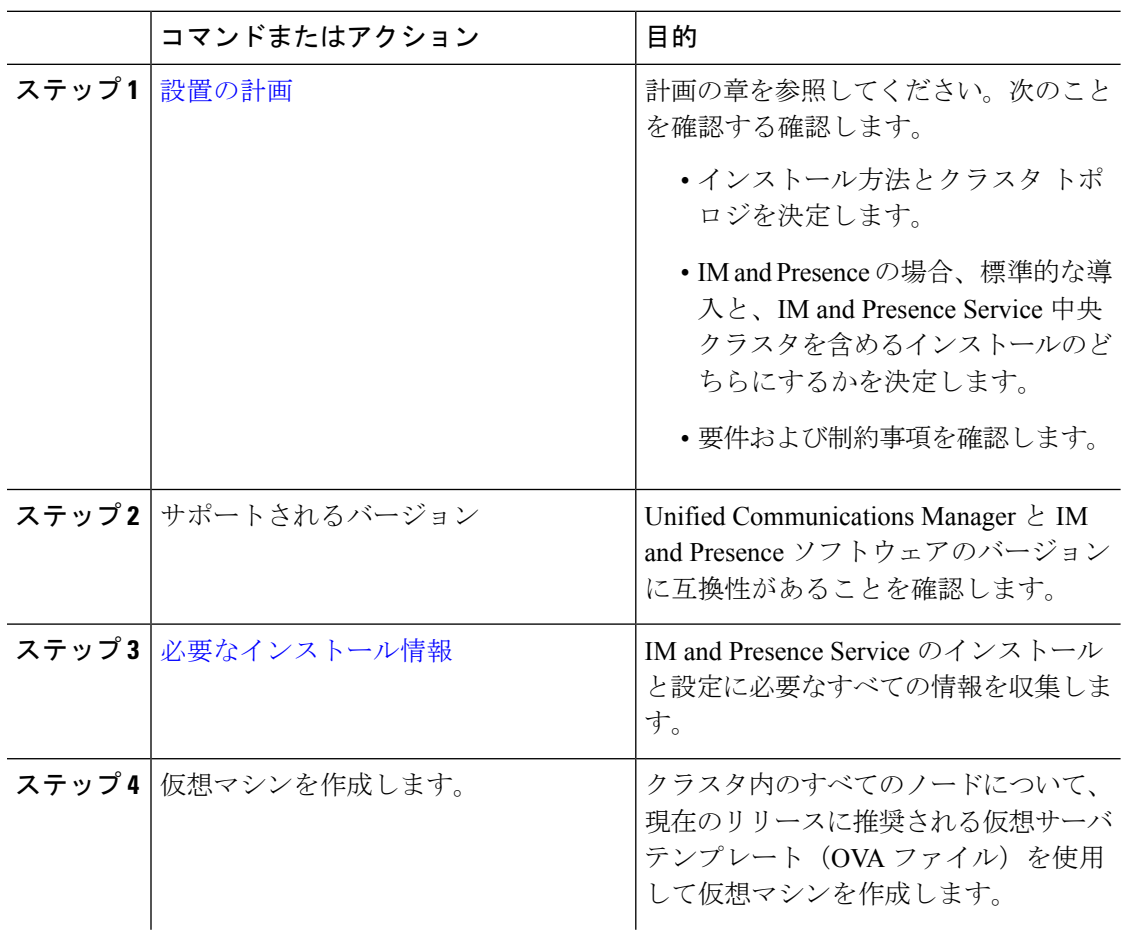

手順

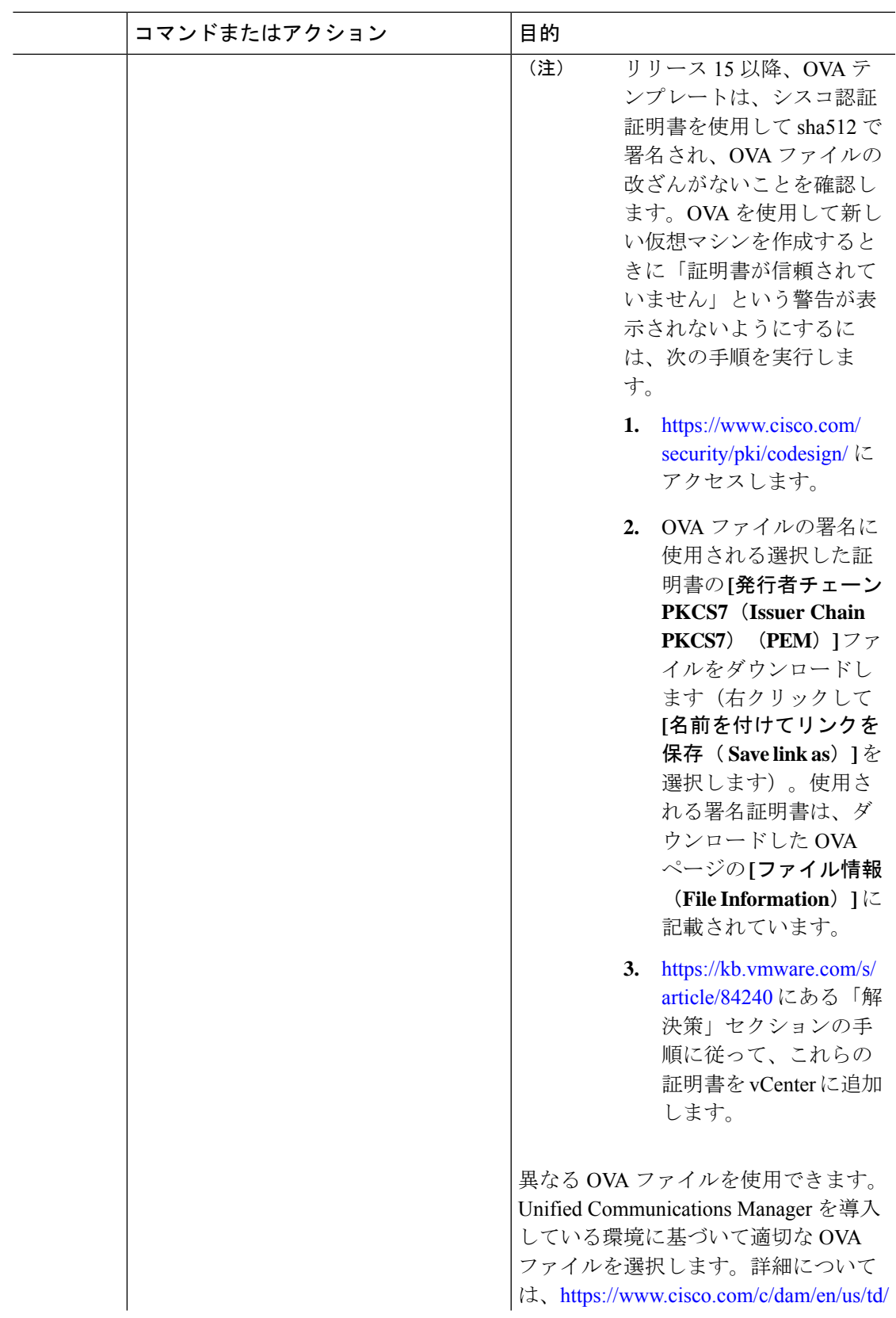

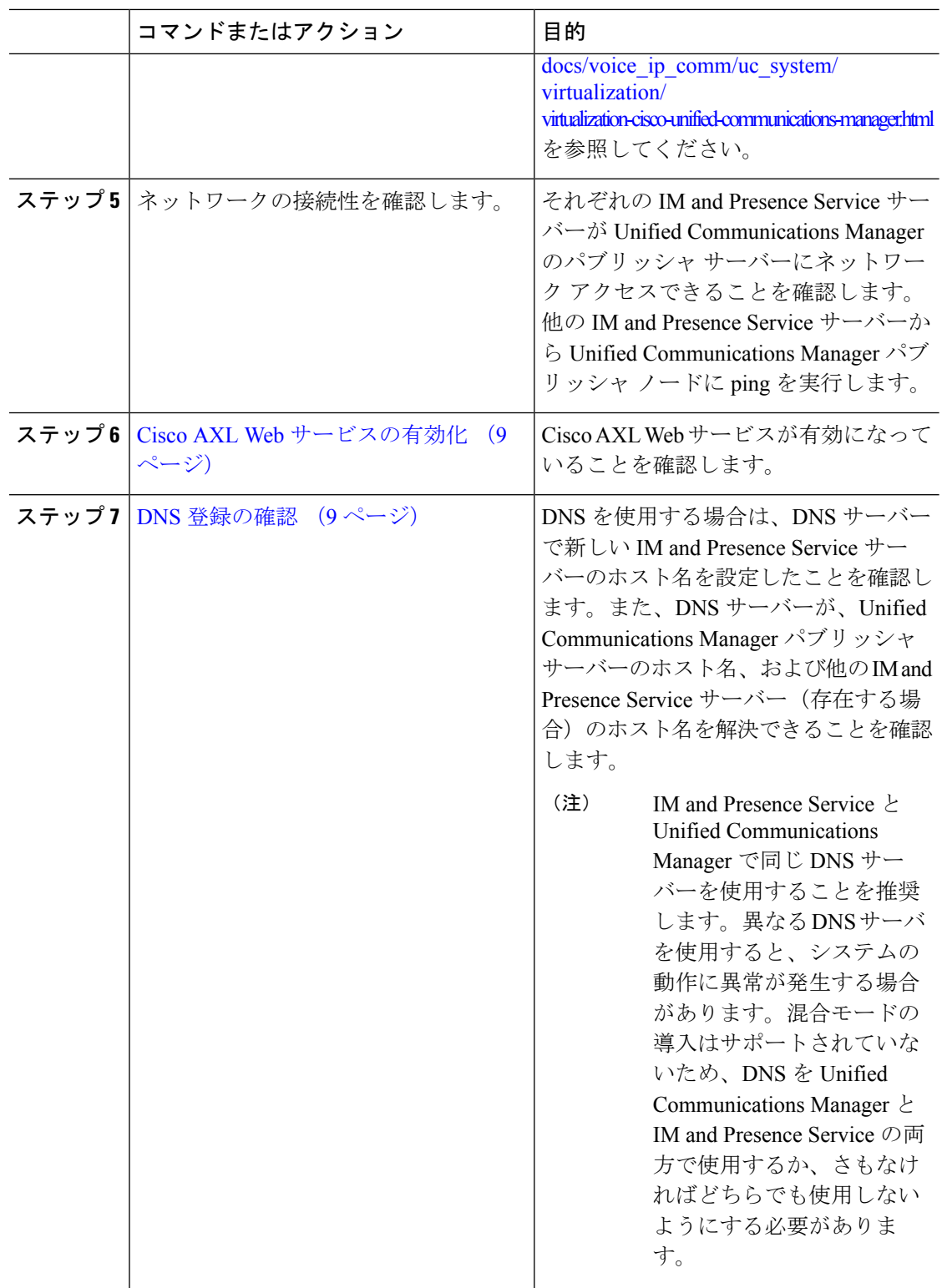

### **Cisco AXL Web** サービスの有効化

Cisco AXL Web サービスが実行されていることを確認します。

手順

- ステップ **1** Cisco Unified サービスアビリティ インターフェイスにログインします。
- ステップ **2 [Tools**(ツール)**]** > **[Service Activation**(サービス アクティベーション)**]** を選択します。
- ステップ **3 [**データベースおよび **Admin** サービス(**Database and Admin Services**)**]**で、**[Cisco AXL Web** サービス(**Cisco AXL WebService**)**]** ステータスが **[**アクティブ(**Activated**)**]** になっているこ とを確認します。
- ステップ **4** ステータスが **[**非アクティブ(**Deactivated**)**]** の場合、隣接するチェックボックスをチェック し、**[**保存(**Save**)**]** をクリックしてアクティベートします。

#### **DNS** 登録の確認

トポロジで DNS を使用する場合は、この手順に実行します。次の手順を実行して、追加する すべてのサーバが DNS で適切に登録されていることを確認する必要があります。

#### 手順

ステップ1 コマンドプロンプトを開きます。

ステップ2 各サーバに対してその DNS 名で ping を実行するには、ping DNS\_name と入力します。

ステップ **3** 各サーバを IP アドレスで検索するには、nslookup IP\_address と入力します。

 $\mathbf I$ 

翻訳について

このドキュメントは、米国シスコ発行ドキュメントの参考和訳です。リンク情報につきましては 、日本語版掲載時点で、英語版にアップデートがあり、リンク先のページが移動/変更されている 場合がありますことをご了承ください。あくまでも参考和訳となりますので、正式な内容につい ては米国サイトのドキュメントを参照ください。